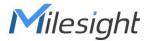

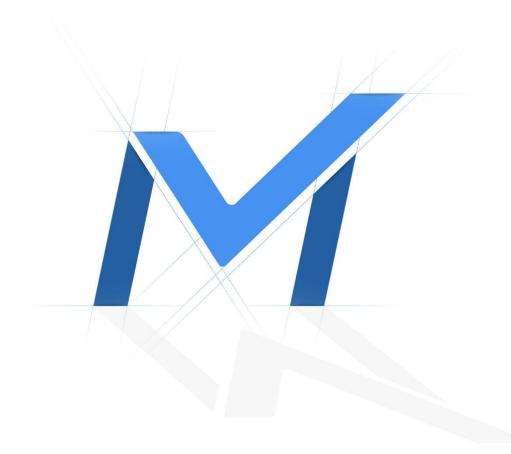

## Milesight-Troubleshooting

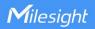

| Camera Version | XX.7.0.79 | Update | 2021.9.14 |
|----------------|-----------|--------|-----------|
|                |           |        |           |

The following will introduce how to reset network Camera via hardware.

## 1) Position of Reset Button

 Vandal-proof Mini Bullet: open the back cover on the camera body, you can use tools to achieve reset button like the figure shown below.

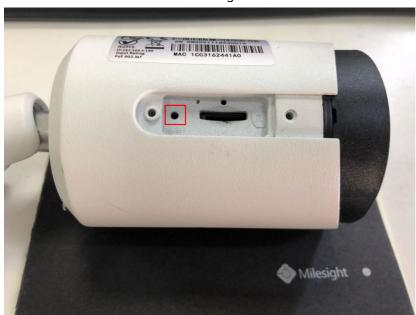

• Mini Bullet Camera/Motorized Mini Bullet/Vandal-proof Motorized Mini Bullet: open the cover of the camera base, a black button like the figure shown below.

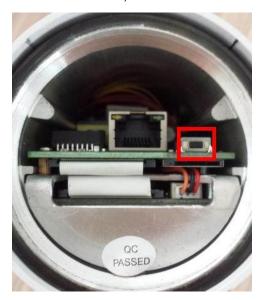

• 180° Panoramic Mini Bullet: open the back cover on the camera body, you can use tools to achieve reset button like the figure shown below.

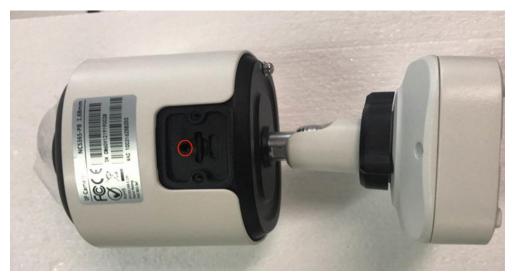

• Pro Bullet: open the back cover on the camera body, a button like the figure shown below.

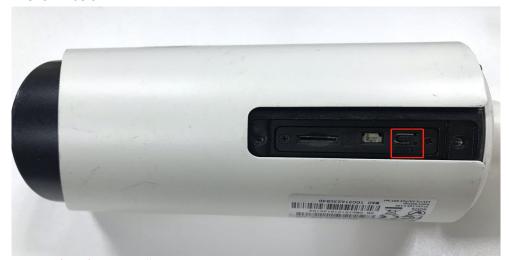

• Mini (PoE) PTZ Bullet: open the upper housing and the SD card cover which on the left side of the camera body, a button like the figure shown below.

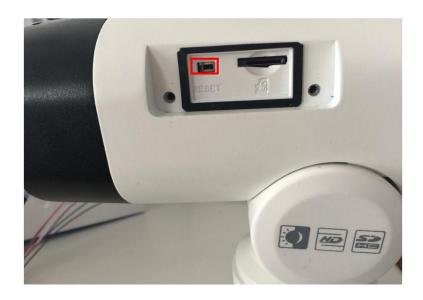

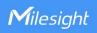

• Weather-proof-Mini-Dome/AF-Motorized-Mini-Dome: open the back cover on the camera ball, you can use tools to achieve reset button like the figure shown below.

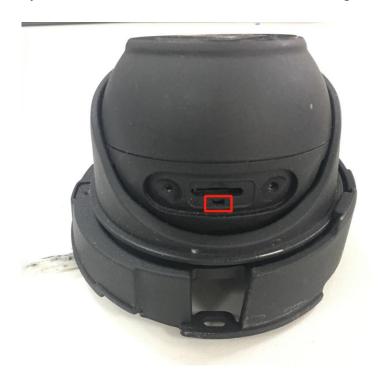

• IR Mini Dome: open the cover of the camera, a button like the figure shown below.

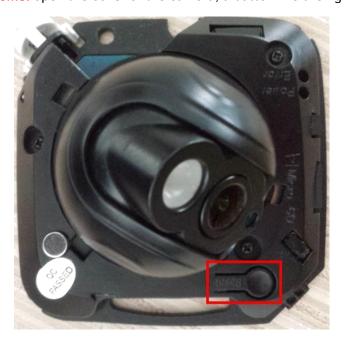

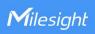

• IR Mini Dome II: open the cover of the camera, a button like the figure shown below.

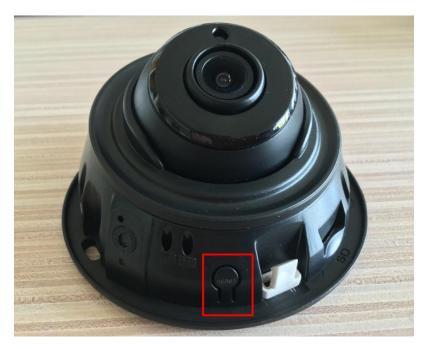

• Vandal-proof Mini Dome: open the cover of the camera, a button like the figure shown below.

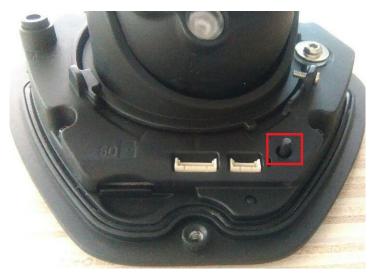

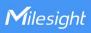

• Pro Dome: open the top lid cover of the camera, you can use tools to achieve reset button like the figure shown below.

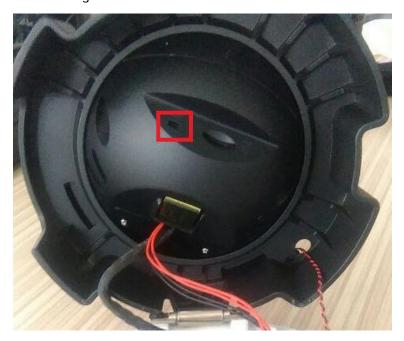

 Mini PTZ Dome: open the dome cover and SD card cover, a black button next to SD card slot like the figure shown below.

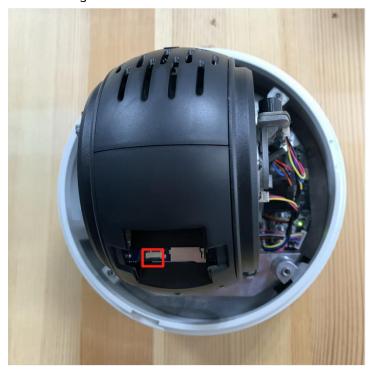

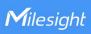

• Speed Dome: open the front cover of the camera, a black button like the figure shown below.

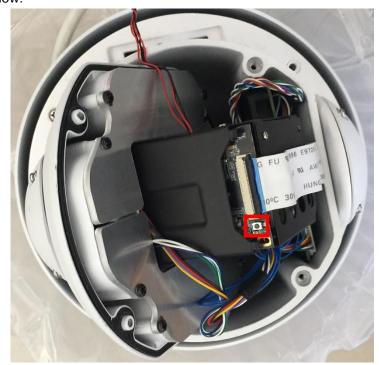

• Fisheye: open the front cover of the camera, a black button like the figure shown below.

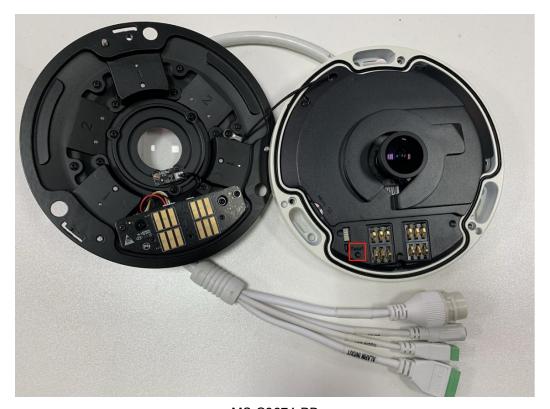

MS-C9674-PB

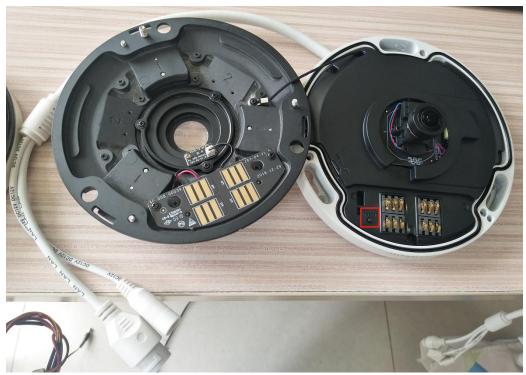

MS-C5374-PB

• Pro Box: a hole on the back of the camera, use pin or something like that to push the button deeper inside the hole.

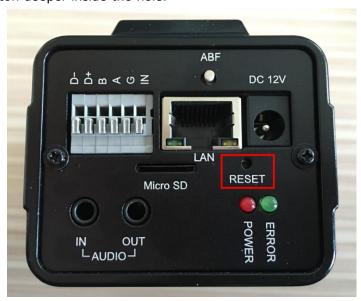

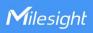

• Mini Dome: open the cover of the camera, a button like the figure shown below.

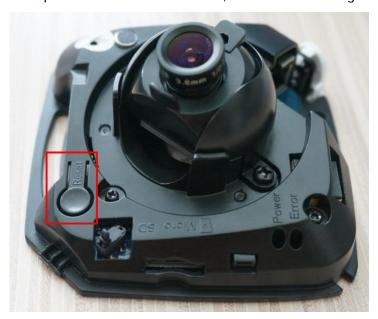

• Wi-Fi Mini Cube: a black button on the back of the camera.

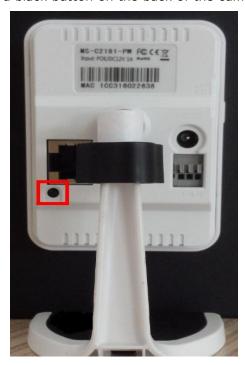

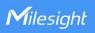

 180° Panoramic Mini Dome: Rotate the dome, you can use tools to achieve reset button like the figure shown below.

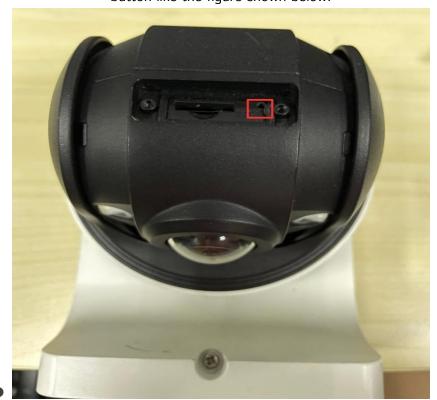

• Pro Bullet Plus: open the back cover on the camera body, a button like the figure shown below.

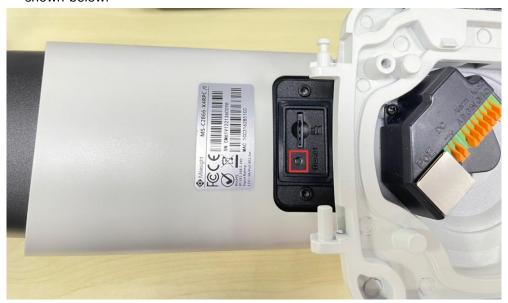

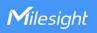

Mini PTZ Bullet Plus: open the back cover on the camera body, you can use tools
to achieve reset button like the figure shown below.

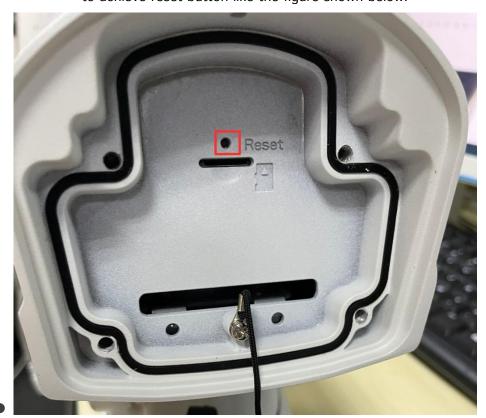

 Motorized Mini Dome: open the bottom lid cover of the camera, turn off the two screws as shown below, you can use tools to achieve reset button like the figure shown below.

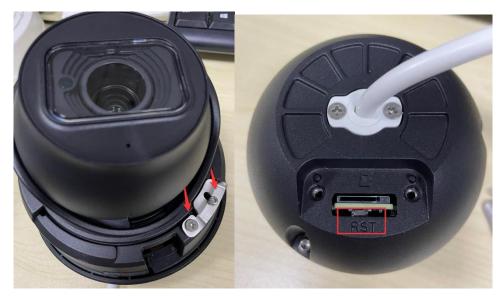

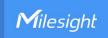

## 2) Reset Steps

For cameras whose model suffix has -A or -B or -C (Like MS-C3377-PNA, MS-C4463-FIPB, MS-C2866-X4RPC) with the software version is after xx.6.0.56

**Step1:** Press the reset button and hold on, then power on the network camera and the IR LEDs will begin to twinkle;

**Step2:** (Only for model -A) Keep pressing until the LEDs stop twinkle; (Only for model -B/-C) Keep pressing the reset button until the IR LEDs stay always on;

**Step3:** Loosen the reset button, then the camera begin to reset;

**Step4:** It will take 1~3 minutes to complete the reset and the IP will turn into 192.168.5.190 (If the IP does not be changed into 192.168.5.190, please try again from step 1.);

Step5: Modify your local IP by SmartTools again.

For cameras whose model suffix has -A or -B (Like MS-C3377-PNA, MS-C4463-FIPB) with the software version is before xx.6.0.56

**Step1:** Power on the network camera and wait 2 minutes when it is totally up;

**Step2:** Press the reset button for over 5~10s, until hear the voice of IR-cut and see the IR LEDs are always on;

**Step3:** It will take  $1\sim3$  minutes to complete the reset and the IP will turn into 192.168.5.190 (If the IP does not be changed into 192.168.5.190, please try again from step 1.);

Step4: Modify your local IP by SmartTools again.

For other cameras whose model suffix has no -A nor -B: (Like MS-C2182-P)

**Step1:** Press the reset button before powering on the network camera (do not loosen);

Step2: Power on the network camera and keep pressing the reset button for 10s;

Step3: It will take 1~3 minutes to complete the reset and the IP will turn into 192.168.5.190

(If the IP does not be changed into 192.168.5.190, please try again from step 1.);

Step4: Modify your local IP by SmartTools again.

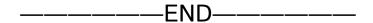